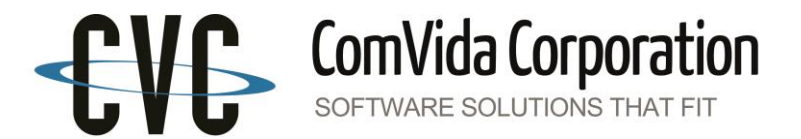

## ROE Tool Usage Notes

## March 2016

The Export ROE tool can be used to produce a report of one or more employee's EI earnings and contributions as well an XML text file that can be uploaded to Service Canada to produce an ROE.

For more information on Service Canada's ROE WEB program, refer to the Service Canada website: [http://www.esdc.gc.ca/en/ei/roe/index.page.](http://www.esdc.gc.ca/en/ei/roe/index.page)

The Tool contains new fields for Pay Period Type, ROE Reason and Last Day for which Paid.

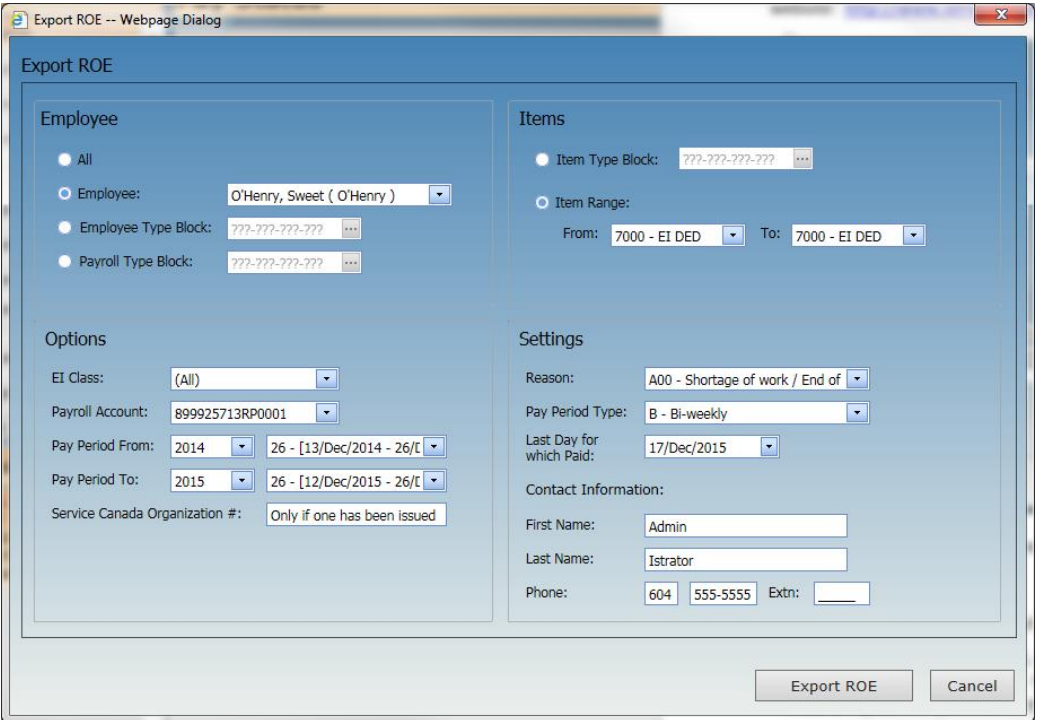

To produce an ROE report and create the export file perform the following steps to produce the XML file.

## **STEPS**

- 1. In Payroll click Tools | Export ROE.
- 2. Select the employee or group of employees to export.
- 3. If you have a reduced rate of EI, select the **EI Class** and **Payroll Account** (formerly Business Number) for the export. Note: If the employee(s) has earnings in more than one class, you will need to repeat this process for the 2<sup>nd</sup> EI Class and Payroll Account.
- 4. Check that the **Pay Period** range is correct.
- 5. Enter the **Service Canada Organization #** if one has been assigned otherwise leave this blank.
- 6. Under **Items**, select the Item Range for employee EI deduction item(s) (normally 7000).
- 7. Click the down arrow to the right of the **ROE Reason** and select one from the dropdown list.
- 8. Confirm the **Last Day for which Paid** is correct. If not, click the down arrow to the right and select the correct date.
- 9. Enter the company's **Contact Information**.
- 10. Click the **Export ROE** button.
- 11. The ROE report will be displayed, along with the company information and the employee(s) address, SIN, Start, Last Date Paid, ROE Reason and (if applicable) Term dates.

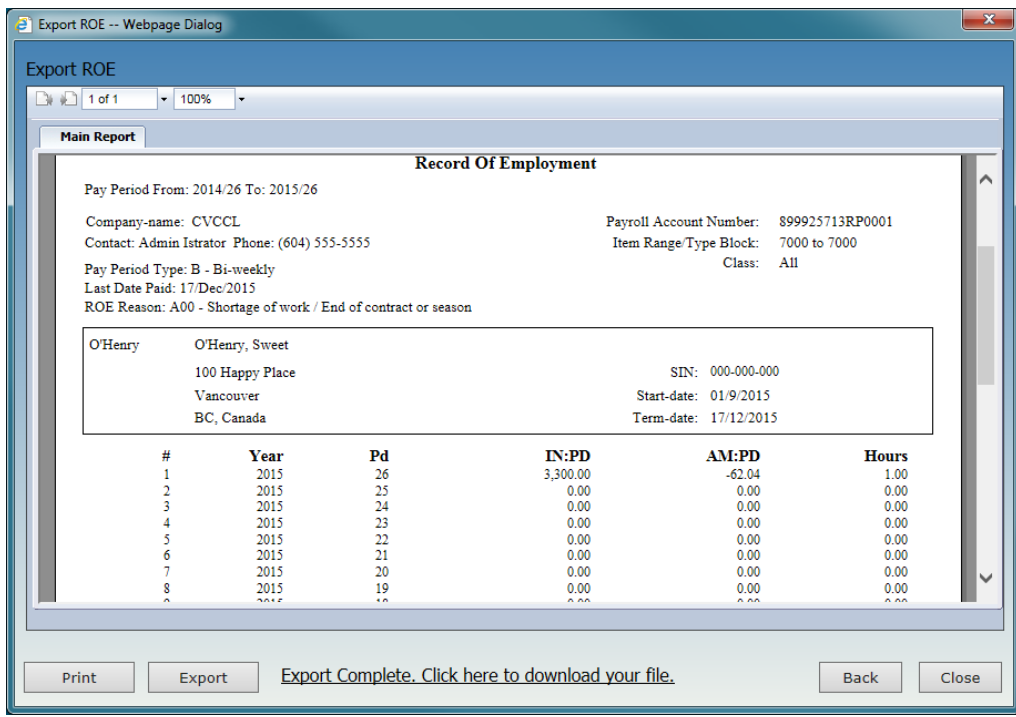

12. Click the **Export Complete. Click here to download your file**. link and select Save As from the dropdown list at the right of Save.

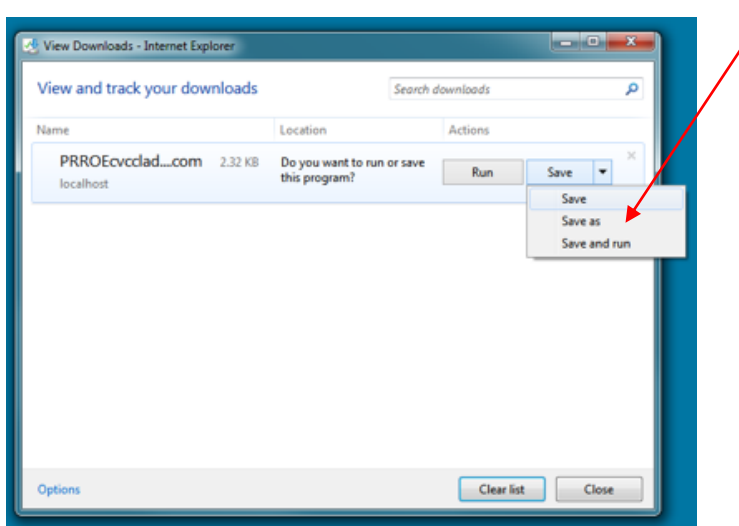

13. Change the Save as Type to All Files (\*.\*) and enter .BLK for the file extension.

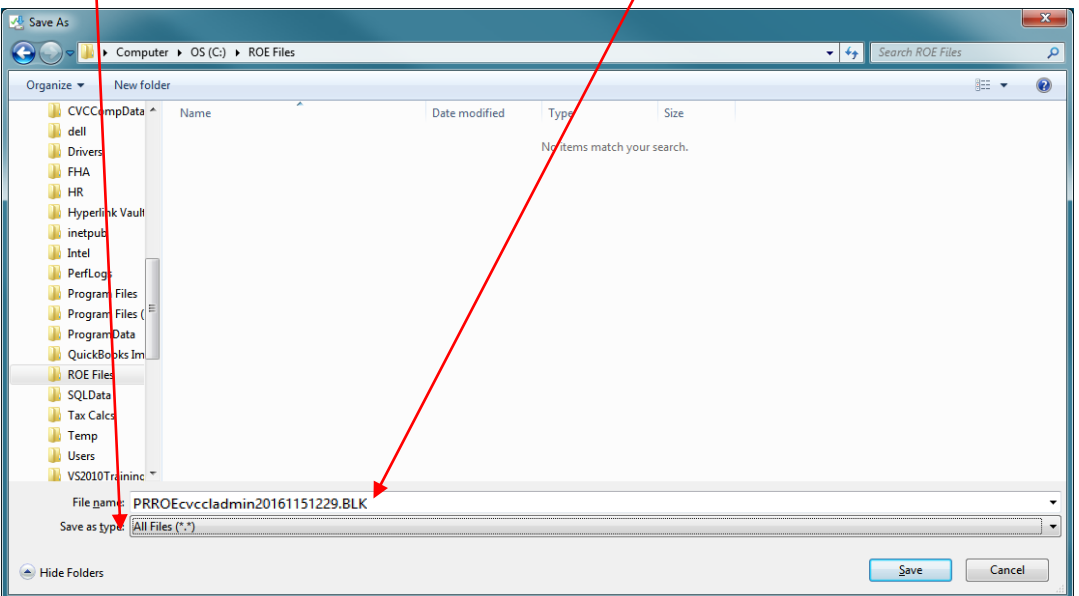

- 14. Repeat for any additional EI Class and Payroll Account numbers in which the employee(s) worked.
- 15. Logon to the ROE WEB site and upload the file(s).